# FX-RETAIL Platform Step by Step guide for Customer Registration

Customer need to access the FX-Retail registration link https://www.fxretail.co.in and click

on REGISTER HERE button on the page.

\*\*Note: Kindly ensure that details filled at the time of Registration match with the information provided to your Relationship Bank in order to avoid delay in approval or rejection of the Registration by the Bank.

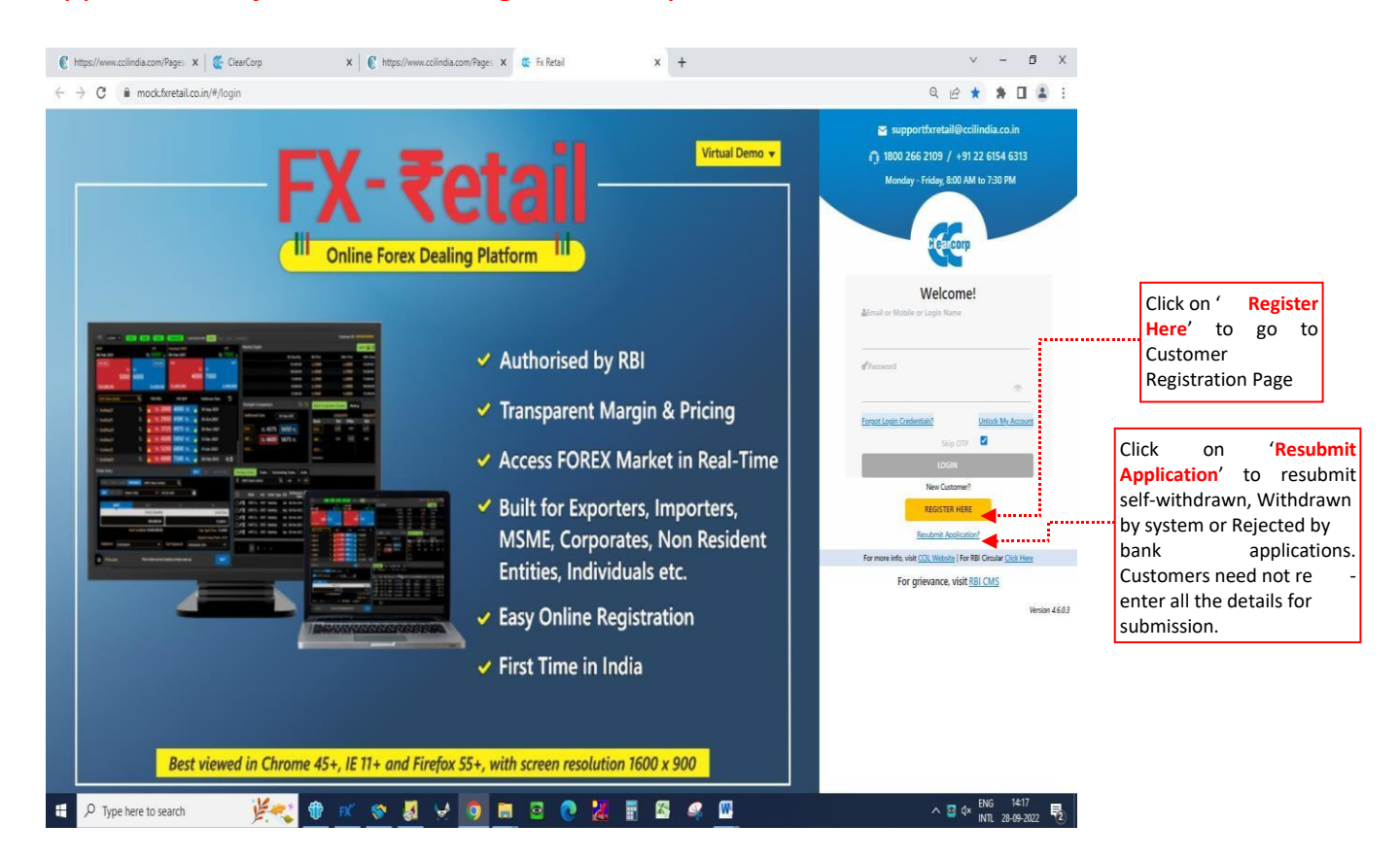

## **1: CUSTOMER PROFILE**

The Customer Registration page starts with filling the Customer Profile details. Customer has to select the Customer Type from the dropdown list (out of 29 categories) available. In case of Non-individual category, the Customer profile requires the customer to enter all the mandatory fields (marked in asterisk\*) which includes Entity name, PAN number, PAN image upload, Address etc.

Note: In case of Individual customers (viz Individual, NRI, Sole proprietor, HUF), the customer profile requires selection of appropriate customer type

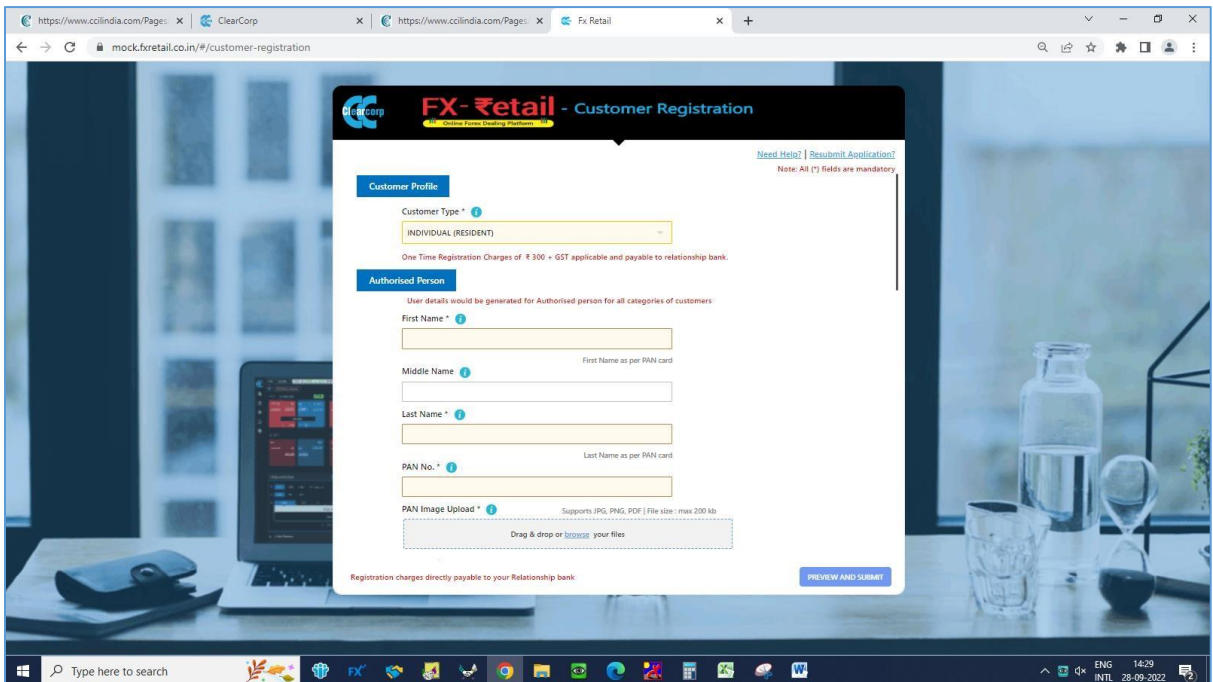

Fig 1. Registration page – Individual category

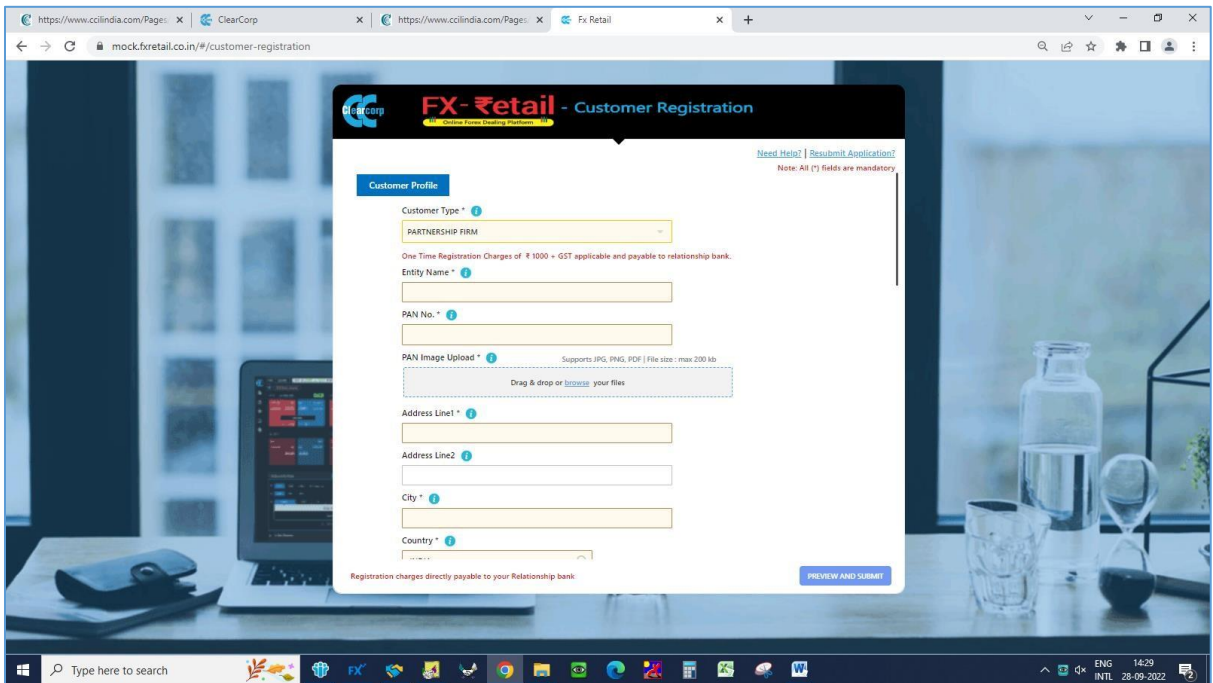

Fig 2. Registration page – Non-individual category

### **2. AUTHORISED PERSON**

In this section, the customer has to enter the Authorised Person information. The user details would be created for the Authorised person for all customer categories. Customer has to click on Generate OTP (One-time password) to verify the Email id and Mobile number. Customers are advised to enter correct **Country Code (viz. 91 for India, 44 for UK) while inputting the** 

**mobile number.** The OTP received on the Email and Mobile needs to be entered in the OTP fields provided in the form.

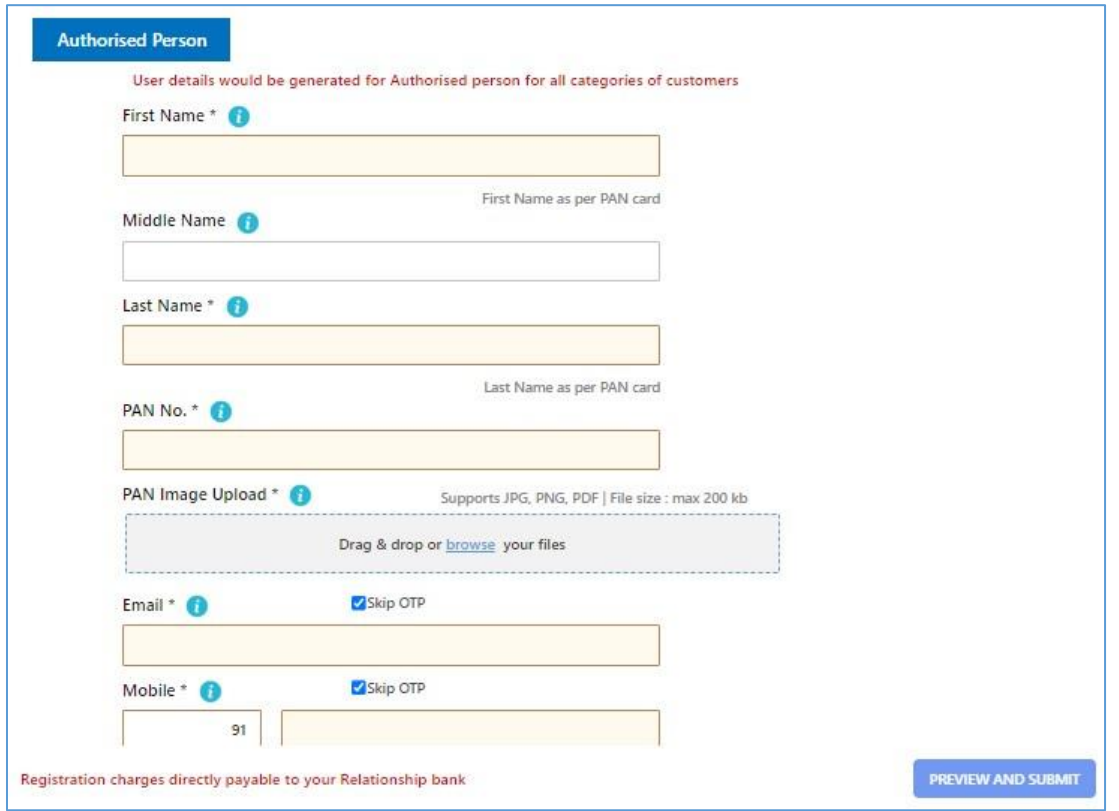

## Fig 3. Authorised person – Individual Category

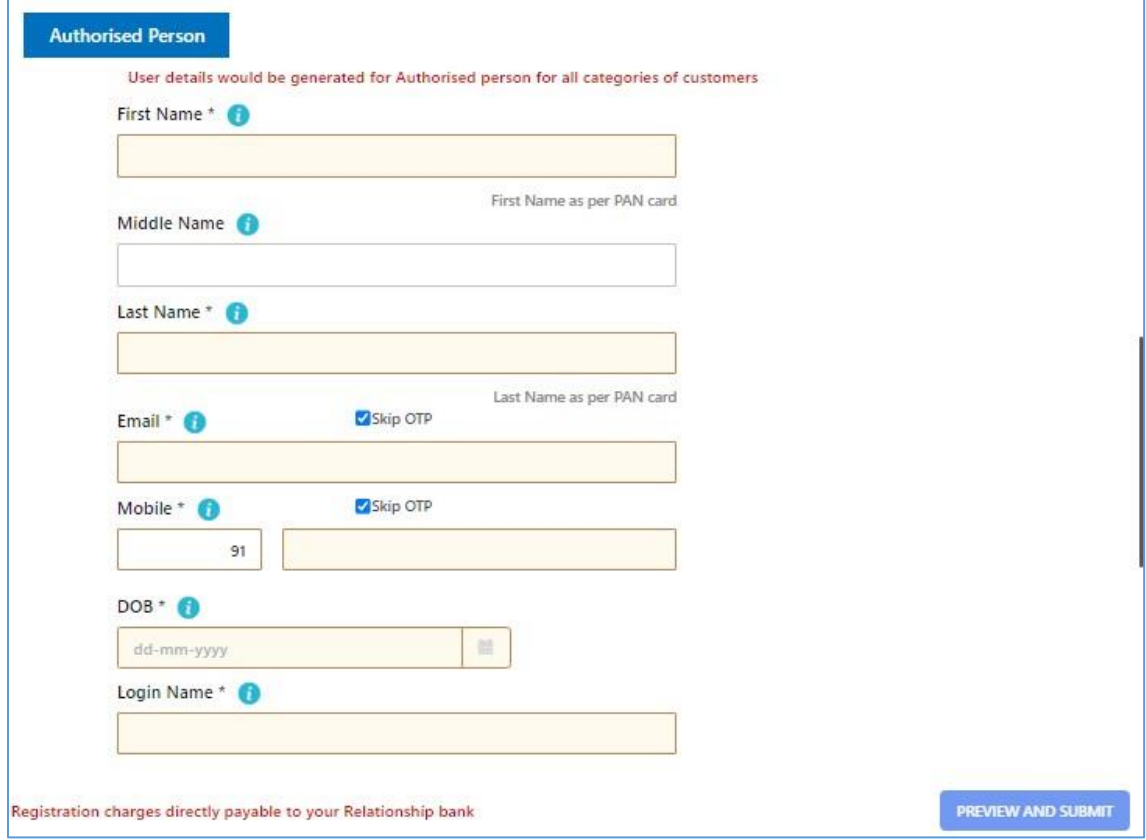

#### **3: BANK RELATIONSHIP**

In this section, Customer has to select his Relationship Bank, Home Branch (the IFSC data) and enter the Bank Account Number. The Trading Branch will be assigned by the Relationship Bank.

**Note:** Home branch is the branch where the Customer maintains the account with the Relationship Bank.

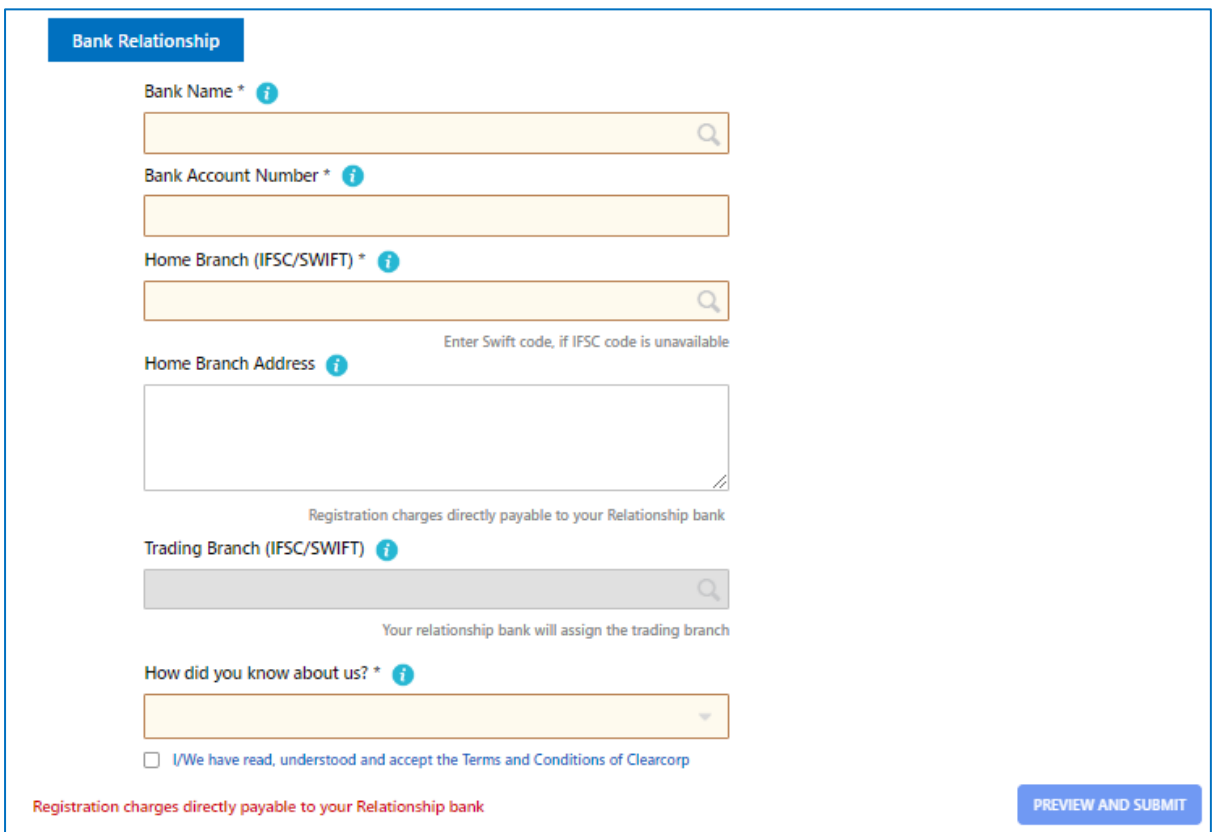

The customer need to select How do you know about us? from the various option in the dropdown list.

The customer needs to click the check box next to "I/We have read, understood and accept the Terms and Conditions of Clearcorp" and "I/We have read, understood and accept the Terms and Conditions of relationship bank" (in case bank has uploaded their Terms & Conditions) and then click on PREVIEW AND SUBMIT as indicated below.

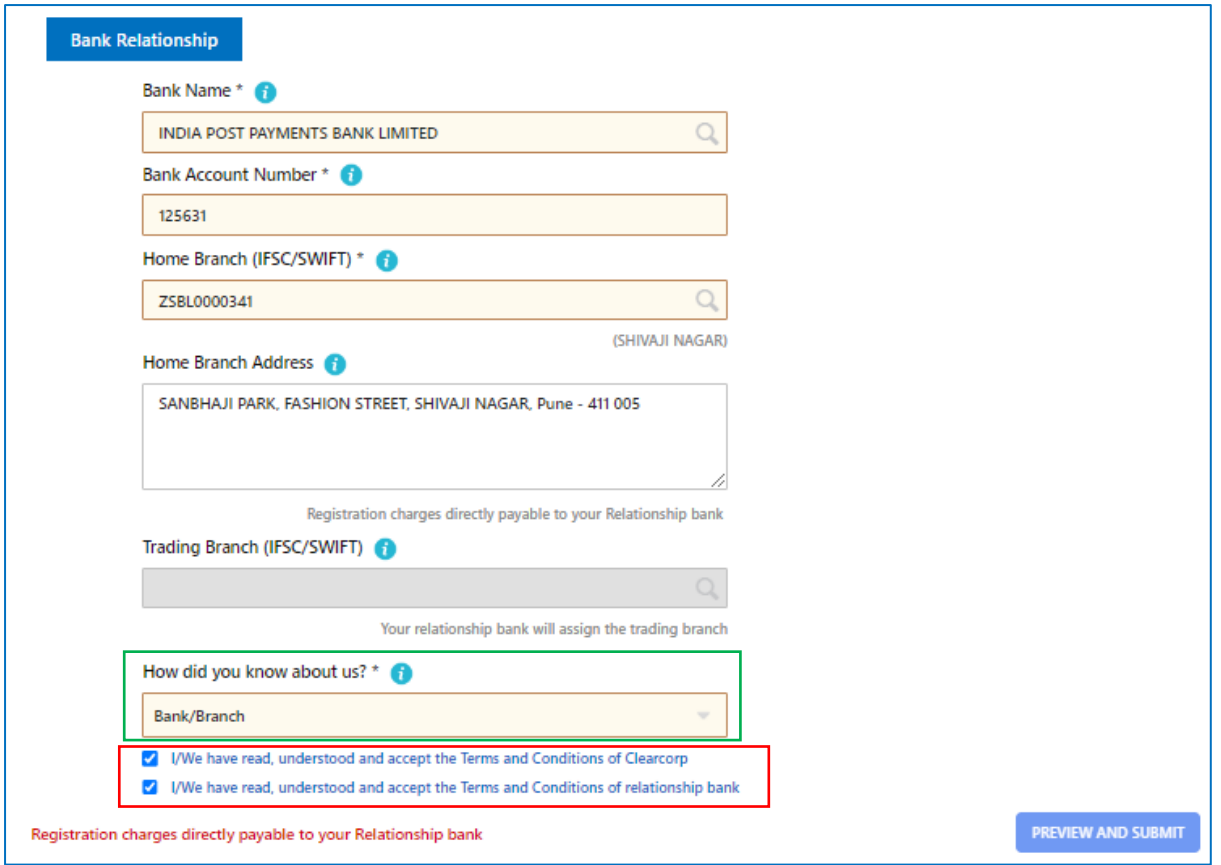

Customer can read and also can take PRINT before acceptance of the terms and conditions.

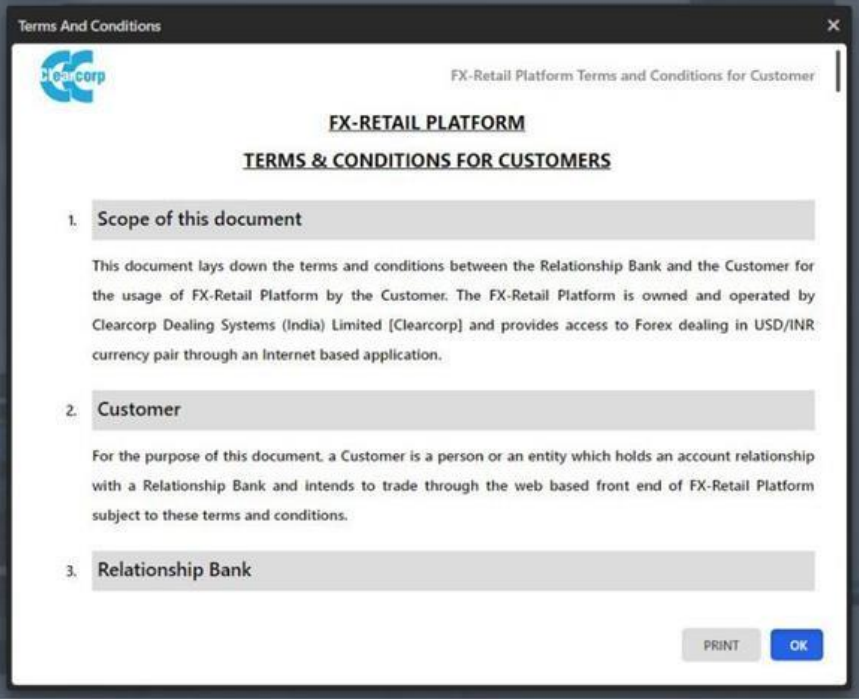

Fig 6. Terms and Conditions

Customer can preview the details by clicking on **Preview and Submit** option. A print option is also provided here. Post submission, Customer would receive a confirmation mail with a reference number.

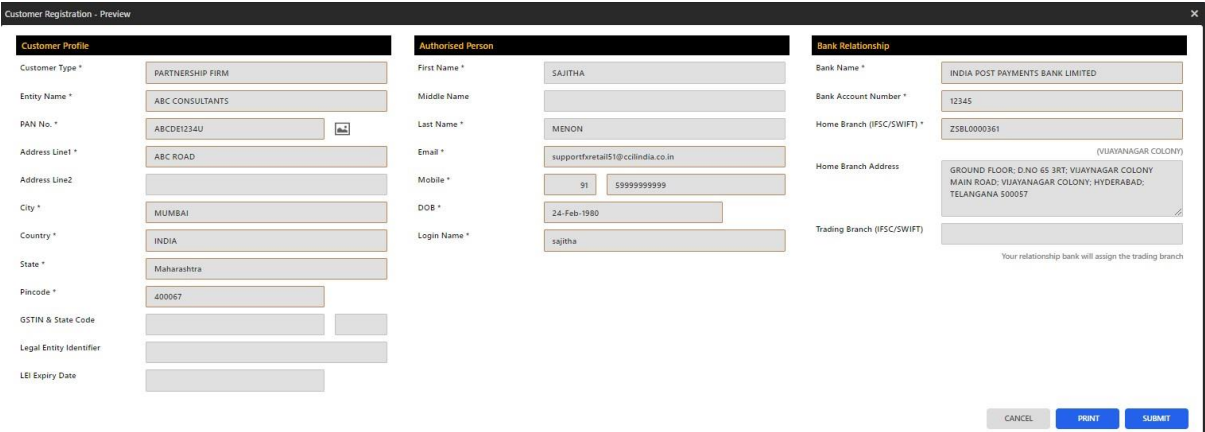

Fig 7. Preview and Submit

Post successful submission of the registration; user would get following confirmation page with application request number

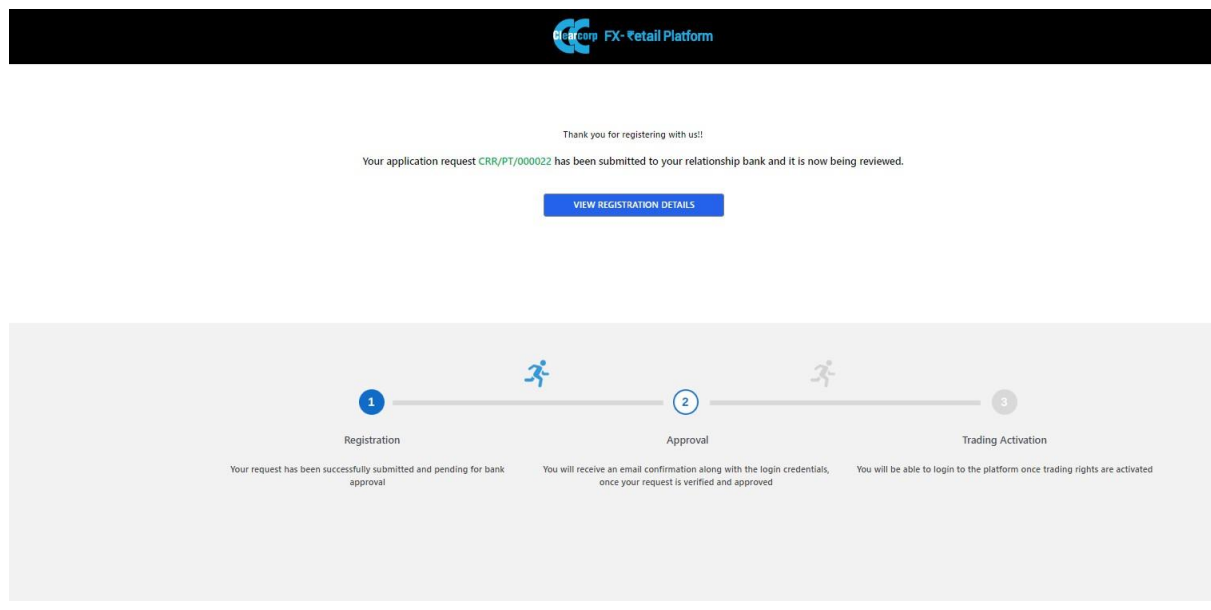

Fig 8. Registration submission

**Note:** The details shall be forwarded to the relationship bank for approval. On approval, the customer shall receive the user details on the registered email id. The email would also contain a link to the trading platform.

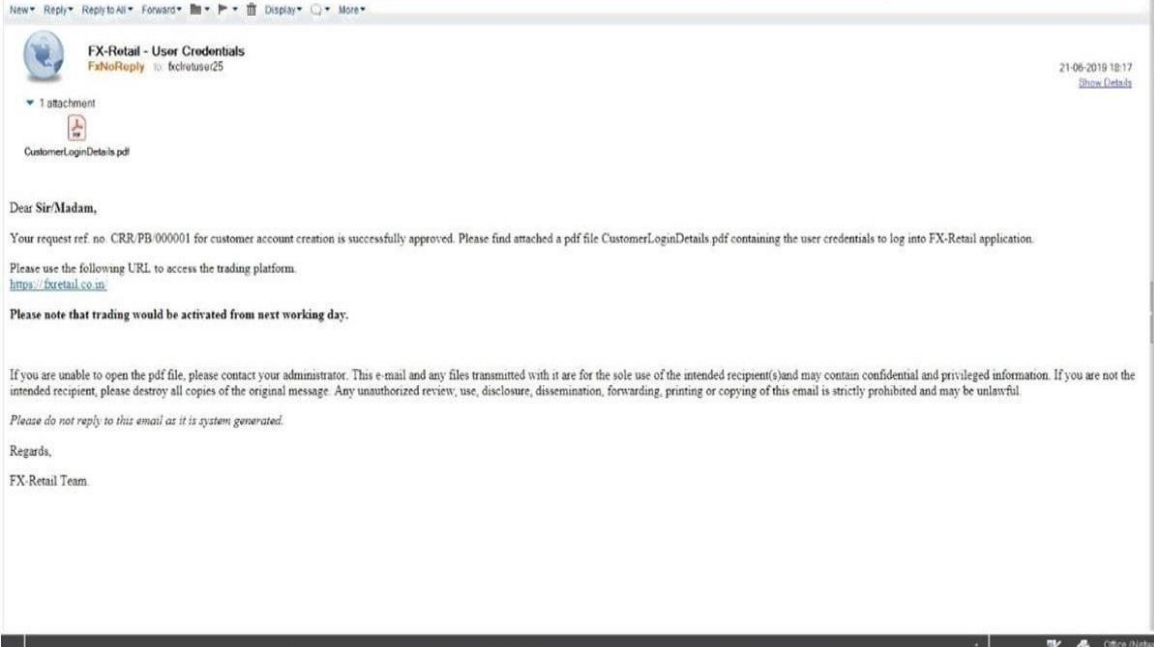

Fig 9. Email received post Bank approval

### Facility to Re-submit application

The application can be resubmitted when the previous application is

- Rejected by the bank
- Self-withdrawn by customer
- Auto-withdrawn by the system **To resubmit,**
- 1. Click on the "Resubmit Application?" link given in the login page.

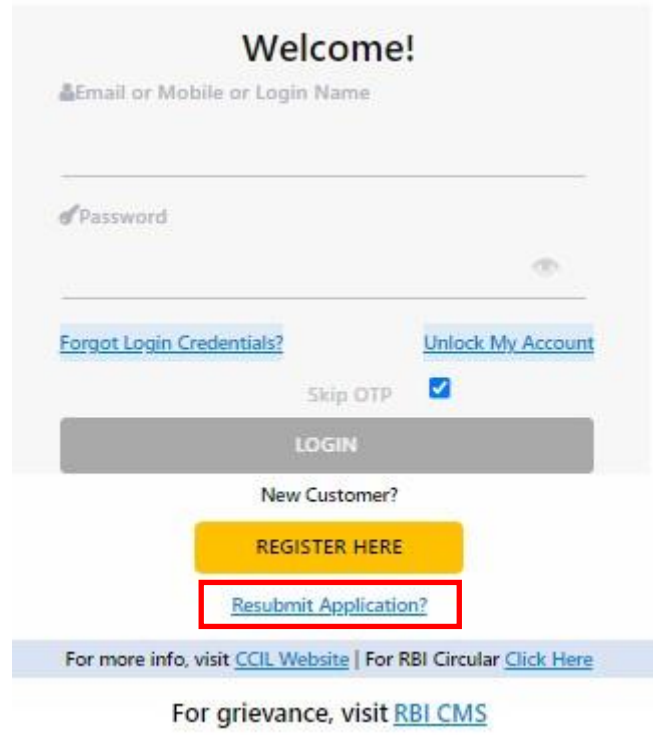

Fig 10. Resubmit Application

2. A pop-up will be displayed on the screen (refer to figure below). Specify the CRR number and click FETCH.

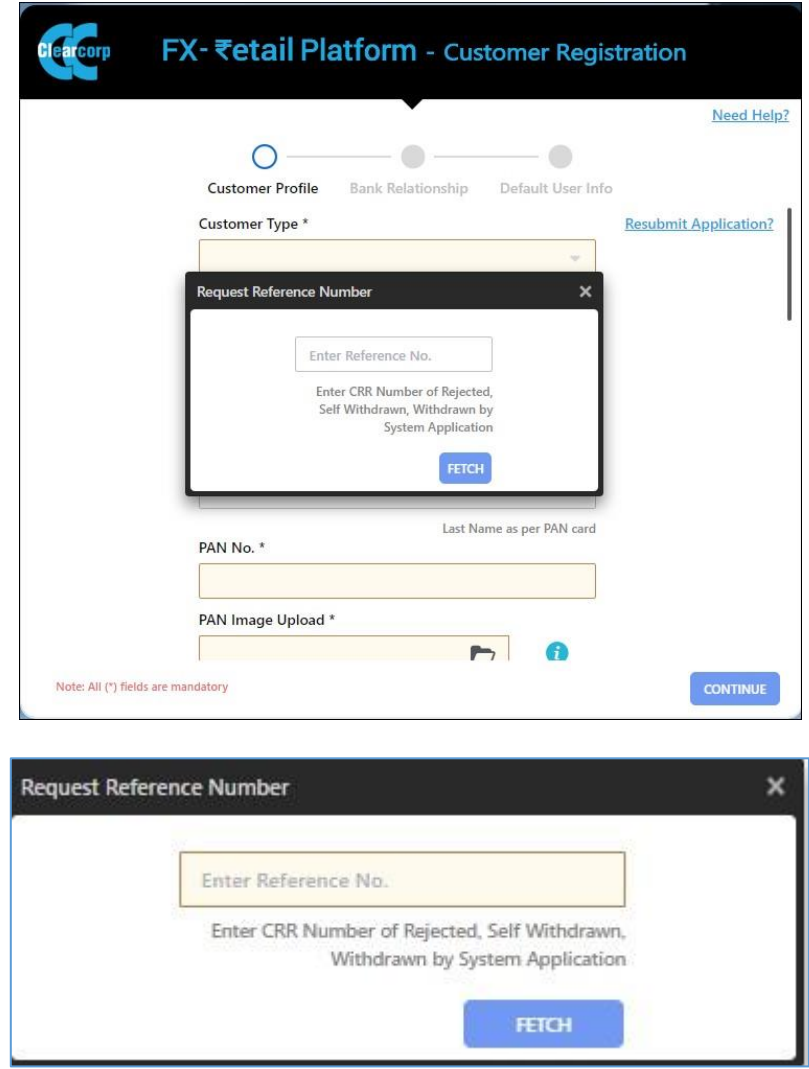

Fig 11. Enter CRR number for Resubmission

3. This will fetch the complete application details. The customer can review and modify the details if required and resubmit for bank approval.

# **\*\*\* FX-Retail Support \*\*\***

**Email: supportfxretail@ccilindia.co.in**

**Call us: 1800 266 2109 (Toll Free) or +91 22 6154 6313** 

**(Monday to Friday from 8:00 AM to 7:30 PM on Business Day)**